## **Internetnutzung an diesem Standort? Willkommen bei HotSpots von KPN!**

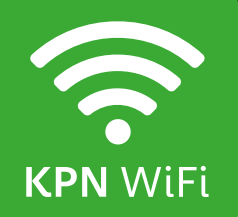

# **Anmelden Smartphone oder Tablet-PC mit Android**

#### **Portal**

- 1. Wählen Sie 'Einstellungen' aus. Wählen Sie dann 'WiFi' und aktivieren Sie dieses.
- 2. Wählen Sie **'KPN'** als WiFi-Netzwerk aus.
- 3. Öffnen Sie Ihren Internetbrowser Jetzt wird das WiFi-Portal angezeigt. Wenn Sie das Portal nicht sehen, versuchen Sie einfach, eine Seite (z. B. google.de) zu öffnen.Sie werden dann automatisch zum KPN WiFi-Portal weitergeleitet.
- 4. Hier können Sie sich mit Ihren Account-Daten oder den Daten Ihrer Guthabenkarte anmelden. Bei einem kostenlosen Standort wählen Sie Start, um sich jetzt anzumelden.
- 5. Das Gerät ist nun auf dem KPN WiFi-Netzwerk eingeloggt.

#### **Achtung**

Wird die Verbindung unterbrochen, z. B. dadurch, dass Sie die Reichweite der WiFi-Stelle verlassen, oder bei einem Timeout (wenn Sie die Verbindung eine gewisse Zeit nicht nutzen), öffnen Sie Ihren Internetbrowser dann erneut. Wenn daraufhin das HotSpots-Portal angezeigt wird, können Sie Ihre Anmeldedaten erneut eingeben. Das Smartphone stellt dann automatisch eine Verbindung zum KPN WiFi-Netzwerk her.

#### **Abmelden**

**App**

- 1. Öffnen Sie die App 'HotSpots'.
- 2. Daraufhin wird die Startseite der KPN HotSpots-App mit allen KPN WiFi HotSpots innerhalb eines gewissen Radius angezeigt.
- 3. Wählen Sie 'Einstellungen' und dann 'Account'.
- 4. Melden Sie sich mit Ihrem KPN HotSpots-Account an, indem Sie Ihre Anmeldedaten eingeben. Kreuzen Sie 'Automatisch verbinden' an, wenn Sie möchten, dass sich das Gerät künftig automatisch mit dem KPN WiFi-Netzwerk verbindet. Drücken Sie anschließend 'Fertig'.
- 5. Kehren Sie zur Startseite zurück. Wählen Sie 'Einstellungen' aus und aktivieren Sie dann WiFi.
- 6. Wenn innerhalb der Reichweite ein KPN WiFi HotSpot verfügbar ist, verbindet sich Ihr Gerät damit.
- 7. Das Gerät ist nun auf dem KPN WiFi-Netzwerk eingeloggt.

#### **Achtung**

Wird die Verbindung unterbrochen, z. B. dadurch, dass Sie die Reichweite der WiFi-Stelle verlassen, oder bei einem Timeout (wenn Sie die Verbindung eine gewisse Zeit nicht nutzen), wird die Verbindung automatisch wiederhergestellt.

Wenn Sie Ihre Sitzung beenden möchten, müssen Sie sich abmelden. Dazu können Sie die Abmeldeschaltfläche auf **http://logout.hotspots**  verwenden oder den QR-Code:

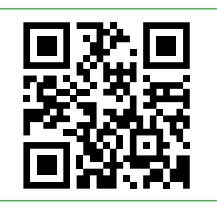

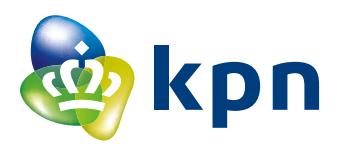

## **Anmelden Apple (iPad, iPod of iPhone)**

#### **Portal**

- 1. Wählen Sie 'Einstellungen' aus. Wählen Sie dann 'WiFi' und aktivieren Sie dieses.
- 2. Wählen Sie **'KPN**' als WiFi-Netzwerk aus.
- 3. Das Gerät ist nun mit dem WiFi-Netzwerk verbunden. Danach wird automatisch ein Pop-up (Captive Portal) mit einem Anmelde-Portal angezeigt. Wenn das Captive Portal nicht angezeigt wird, öffnen Sie Ihren Internet-Browser und anschließend eine beliebige Seite (z. B. www.google.de). Hier können Sie sich mit Ihren Account-Daten oder den Daten Ihrer Guthabenkarte anmelden. Bei einem kostenlosen Standort wählen Sie 'Start', um sich jetzt anzumelden.
- 4. Das Gerät ist nun auf dem KPN WiFi-Netzwerk eingeloggt.

#### **App**

- 1. Gehen Sie zur Startseite. Öffnen Sie die HotSpots-App.
- 2. Daraufhin wird die Startseite der KPN HotSpots-App mit allen KPN WiFi HotSpots innerhalb eines gewissen Radius angezeigt.
- 3. Wählen Sie 'Einstellungen' und dann 'Account'.
- 4. Melden Sie sich mit Ihrem KPN HotSpots-Account an, indem Sie Ihre Anmeldedaten eingeben. Kreuzen Sie 'Automatisch verbinden' an, wenn Sie möchten, dass sich das Gerät künftig automatisch mit dem KPN WiFi-Netzwerk verbindet. Drücken Sie anschließend 'Fertig'.
- 5. Kehren Sie zur Startseite Ihres Geräts zurück. Wählen Sie 'Einstellungen' und dann 'WiFi'.
- 6. Wenn ein KPN HotSpot innerhalb der Reichweite des Geräts verfügbar ist, wird dieser in der Liste mit gefundenen Netzwerken angezeigt. Wählen Sie das **'KPN'**-Netzwerk aus. Ihr Gerät stellt jetzt eine Verbindung mit dem KPN WiFi HotSpot her.
- 7. Das Gerät ist nun auf dem KPN WiFi-Netzwerk eingeloggt.

#### **Achtung**

Wird die Verbindung unterbrochen, z. B. dadurch, dass Sie die Reichweite der WiFi-Stelle verlassen, oder bei einem Timeout (wenn Sie die Verbindung eine gewisse Zeit nicht nutzen), dann können Sie WiFi erneut aus- und wieder einschalten und das Captive Portal Pop-up verwenden. Auch die Option "Netzwerk vergessen" kann dabei hilfreich sein.

#### **Achtung**

Wird die Verbindung unterbrochen, z. B. dadurch, dass Sie die Reichweite der WiFi-Stelle verlassen, oder bei einem Timeout (wenn Sie die Verbindung eine gewisse Zeit nicht nutzen), Wenn Sie die App dann erneut öffnen, stellt das Gerät automatisch wieder eine Verbindung mit dem KPN-Netzwerk her.

#### **Abmelden**

Wenn Sie Ihre Sitzung beenden möchten, müssen Sie sich abmelden. Dazu können Sie die Abmeldeschaltfläche auf **http://logout.hotspots**  verwenden oder den QR-Code:

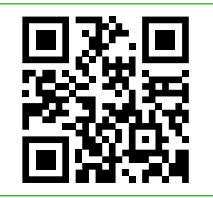

### **Vier Tipps für den Fall, dass Sie sich nicht sofort anmelden können:**

- 1. Leeren Sie Ihren Browser-Cache. Das können Sie über die Einstellungen Ihres Browsers tun. Wenn Sie sich im Menü Einstellungen Ihres Browsers befinden, wählen Sie 'Verlauf' und 'Websitedaten' löschen (auch Cache genannt). Achtung: Sie löschen damit auch alle kürzlich besuchten Websites und gespeicherten Kennwörter.
- 2. Sie können Ihr Gerät neu starten.
- 3. Sie können in Ihren WiFi-Einstellungen die Option **'KPN'**-Netzwerk vergessen anklicken und die Verbindung erneut herstellen.
- 4. Wenn Sie die HotSpots-App verwenden, können Sie auch die App schließen und erneut starten.

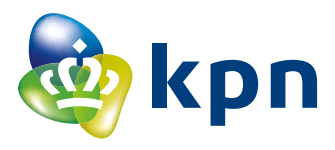

## **Tipps für eine sicherere Internetnutzung über einen WiFi HotSpot**

KPN setzt sich dafür ein, unsere HotSpots so sicher wie möglich zu gestalten. Dennoch können wir gewisse Risiken nicht vollkommen ausschließen. Um die Anwenderfreundlichkeit zu garantieren, sind KPN WiFi HotSpots nämlich offene WiFi-Netzwerke. Die folgenden Tipps erhöhen Ihre Sicherheit:

- • Vergewissern Sie sich, dass Sie sich wirklich auf dem Portal von KPN HotSpots anmelden, indem Sie die Adresse und das Sicherheitszertifikat kontrollieren (klicken Sie dazu auf das Schloss in der Adresszeile). Sollte die Seite nicht über ein gültiges Sicherheitszertifikat verfügen, erscheint eine Warnung und es wird kein 'Schloss' angezeigt.
- Eine https-Seite ist gesichert und verschlüsselt vertrauliche Daten. Achten Sie deshalb auf das 's' in https-Adressen.
- • Prüfen Sie, ob Sie zur richtigen Internetseite weitergeleitet werden (z. B. zu www.kpn. com und nicht zu www.kqn.com).
- • Für Websites, die nicht mit https abgerufen werden können, kann über das KPN HotSpots-Portal ein VPN (Virtual Private Network) eingestellt werden. Dies ist eine Art Verkehrstunnel, der es möglichen Hackern (fast) unmöglich macht, Daten abzurufen. Das Versenden ist somit sicherer. Wenn ein Gerät ein VPN eingestellt hat, wird eine App ebenfalls ihre Daten über dieses Netzwerk verschicken.
- • Installieren Sie regelmäßig Updates von Ihrem Betriebssystem (laden Sie z. B. die neueste Android-Version herunter), sodass Sie immer über die neueste Version verfügen.
- • Die Firewall muss eingeschaltet und der Virusscanner muss aktiv sein (z. B. KPN Veilig).

#### **Achtung**

Die Anmeldung über das Portal von KPN HotSpots bietet keine zusätzliche Sicherheit für den Internetverkehr nach der Anmeldung.

#### **Was tun KPN HotSpots für die Sicherheit?**

Datenverkehr von KPN HotSpots wird anders verarbeitet als Daten von einer eigenen WiFi-Verbindung: Öffentlicher Datenverkehr wird über ein gesondertes Netzwerk abgewickelt. Ferner sind alle Transaktionen auf dem Portal (sowohl das Anmelden als auch das Bezahlen) durch https gesichert.Personen, die mit demselben HotSpots-Netzwerk verbunden sind, können sich gegenseitig nicht sehen. Eingehender Datenverkehr zu Ihrem Gerät (von außen kommend) wird von KPN HotSpots blockiert. Darüber hinaus testen wir regelmäßig die Sicherheit des Portals.

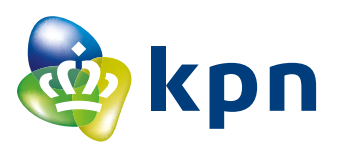

## **So nutzen Sie Ihr KPN WiFi mit einer sicheren VPN-Verbindung!**

### **VPN-Verbindung einstellen bei Android-Geräten:**

Nachdem Sie eine Verbindung zum KPN WiFi-Netzwerk hergestellt haben, durchlaufen Sie die folgenden Schritte:

- 1. Öffnen Sie 'Einstellungen > Weitere Einstellungen/Weitere Netzwerke > VPN'.
- 2. Wählen Sie in dem Menü die Option 'VPN-Profil hinzufügen/bearbeiten' aus.
- 3. Geben Sie bei Beschreibung HotSpots ein und wählen Sie bei Verbindungstyp PPTP aus.
- 4. Bei Server geben Sie vpn.hotspotsvankpn.com ein.
- 5. Kontrollieren Sie, ob die PPP-Verschlüsselung (MPPE) eingeschaltet ist und speichern Sie die Einstellungen.
- 6. Wenn das VPN gespeichert ist, wählen Sie die erstellte VPN-Verbindung aus.
- 7. Geben Sie nun den Benutzernamen: **vpn** und das Passwort: **kpn** ein.
- 8. Jetzt können Sie die VPN-Verbindung aufbauen.

### **VPN-Verbindung einstellen bei iOS-Geräten:**

Nachdem Sie eine Verbindung zum KPN WiFi-Netzwerk hergestellt haben, durchlaufen Sie die folgenden Schritte:

- 1. Wählen Sie 'Einstellungen > Allgemein > VPN'.
- 2. Wählen Sie 'VPN hinzufügen'. (Dies müssen Sie nur einmal tun, danach werden die entsprechenden Einstellungen gespeichert.)
- 3. Wählen Sie bei Typ den folgenden Verbindungstyp aus: PPTP.
- 4. Geben Sie bei Beschreibung HotSpots ein und bei Server: vpn.hotspotsvankpn.com.
- 5. RSA SecureID muss deaktiviert sein, der Benutzername lautet: **vpn** und das Passwort lautet: **kpn**
- 6. Die Verschlüsselung muss auf 'Automatisch' eingestellt sein, die Option Gesamten Verkehr senden muss aktiviert sein und Proxy muss ausgeschaltet sein.
- 7. Wenn Sie diese Einstellungen eingegeben haben, wählen Sie 'Fertig'. Sie kehren dann zum VPN-Bildschirm zurück.
- 8. Auf diesem VPN-Bildschirm können Sie das VPN bei VPN Konfigurationen einschalten. Sie sind jetzt über VPN verbunden.

### **Benötigen Sie Hilfe**

Weitere Informationen finden Sie unter kpn.com/hotspots. Sie können Ihre Frage auch an der Rezeption stellen oder Kontakt mit unserem Servicedesk aufnehmen. Wenn es sich bei Ihrem Anruf bei unserem Servicedesk um ein Inlandsgespräch handelt, nehmen Sie bitte Kontakt mit der Nummer in Ihrem eigenen Land auf. **ACHTUNG!** Ihr Anbieter kann zusätzliche Kosten für den Gebrauch Ihres (mobilen) Telefons in Rechnung stellen.

Frankreich 0800-907823 Deutschland 0800-1873004 Niederlande 0800-0414 Belgien 0800-70424

Wenn ein Anruf von Ihrem Standort ein internationales Gespräch ist, rufen Sie bitte +31884687768 an. Der Servicedesk ist 24 Stunden am Tag erreichbar und dort werden mehrere Sprachen gesprochen.

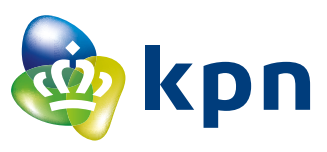